#### **OASIS** Reporting Guide

Educator Evaluation Report

## Log in to OASIS

# On your homepage, click on My Faculty Evaluation Reports

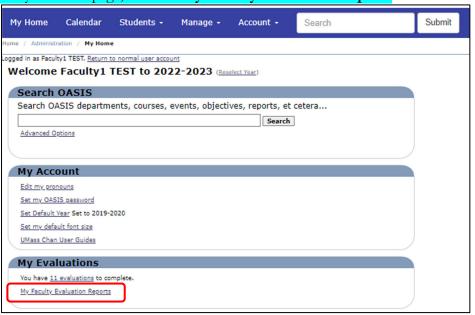

# Note: reports will generate once confidentiality thresholds have been met.

- 1. Select a specific evaluation, or use the control key to select multiple.
- 2. Select **Person** for the primary grouping and **Person** for the secondary grouping
- 3. Click on **Create Report** to generate the report

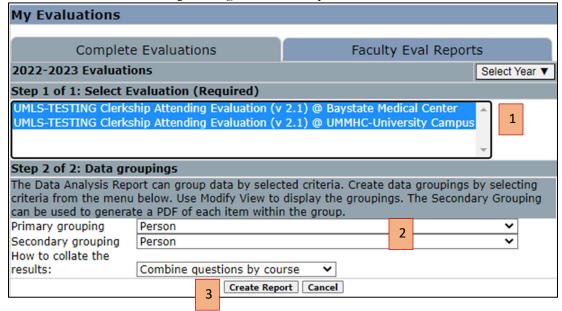

## Click on the PDF link in the top-right hand corner of the report to download a copy:

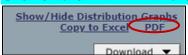